窓外側に配置する飾りをeE-Formerで作成することができます。

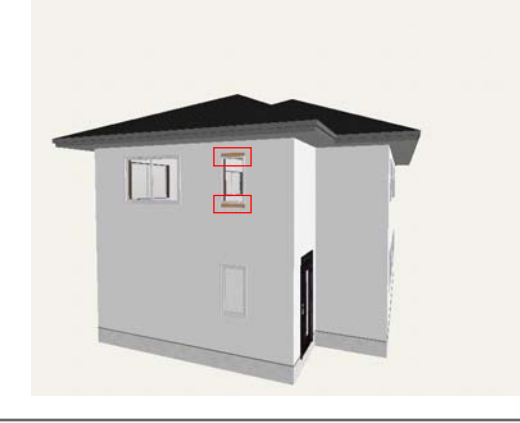

窓に飾りを配置することができます。

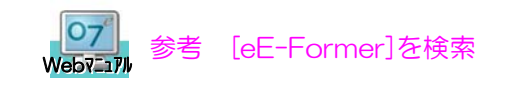

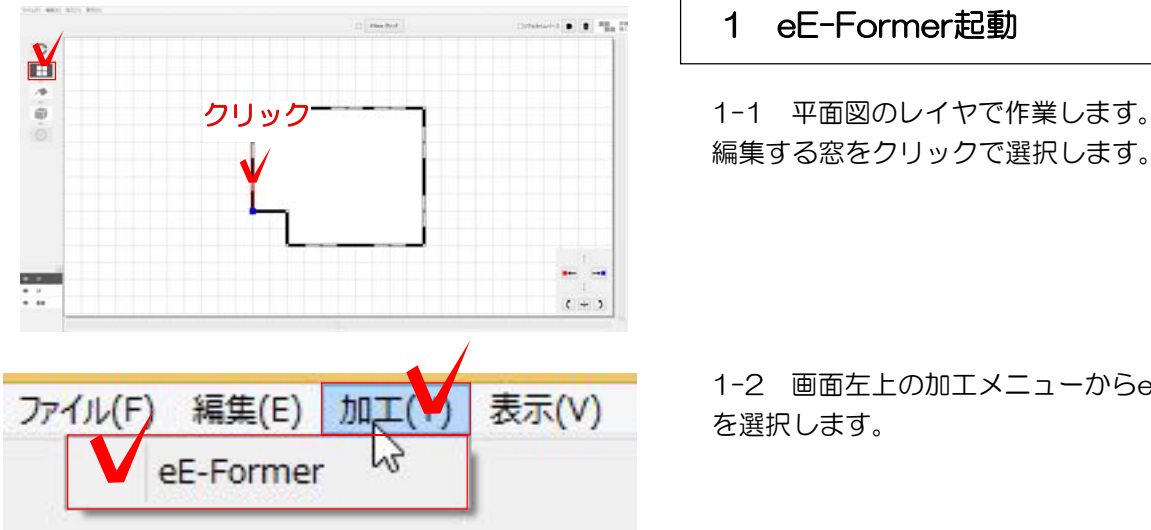

## 1 eE-Former起動

編集する窓をクリックで選択します。

1-2 画面左上の加工メニューからeE-Former を選択します。

1-3 画面中央の前を選択します。

※前の画面が大きく表示されます。

1-4 右側の四角形ツールをクリックで選択し ます。

飾りを作成する窓の左上の角でクリックし、右 上の方に向かってマウスを移動し、大体の位置 でクリックします。

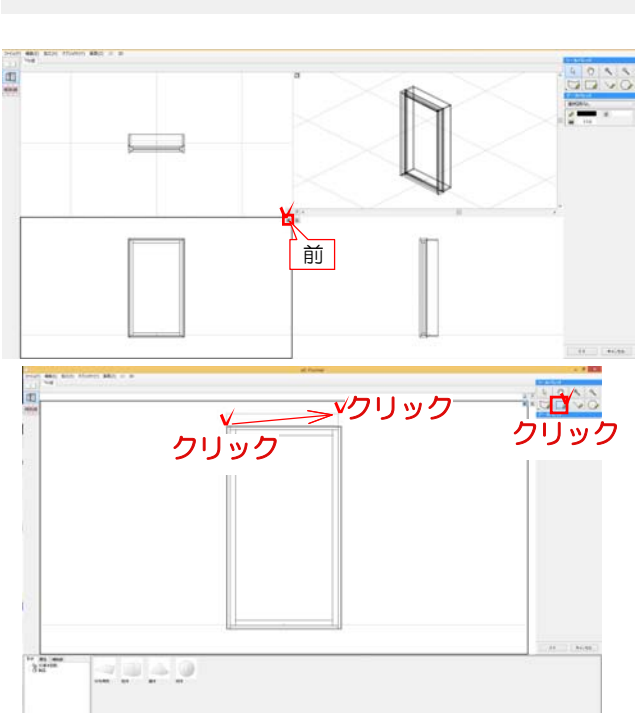

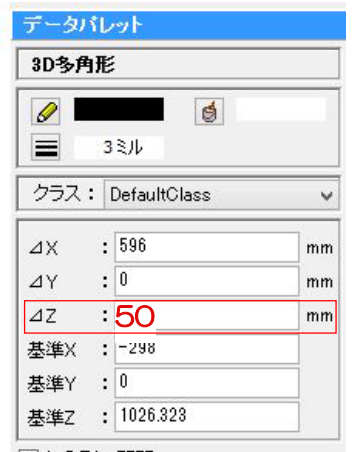

√多角形の開閉

1-5 画面右側のデータパレットでZ値に高さを 入力します。今回は50と入力しEnterで確定し てください。

※前から描いた四角形は高さがZ値になります。 どの方向で描いた図形かによって高さの入力欄 が変わるので注意ください。

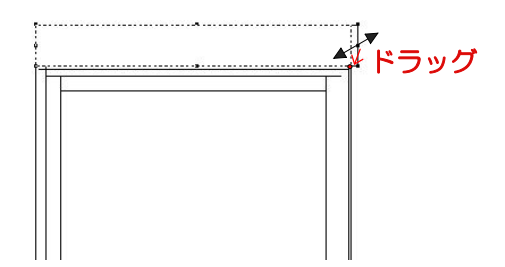

加工(X) オブジェクト(Y) 画面(Z) 2D 3R

Ctrl+Num<sup>\*</sup>

 $Ctrl + E$ Shift+Ctrl+E

3D多角形に変換(3)

柱体(U)

錐体(V) 多段柱体(W) 回転体(X)

 $\overline{\mathbf{c}}$ 

1-6 窓の幅に合わせます。矢印ツールに戻し 右側の真ん中の点にマウスを近づけ √ マーク になったらクリックします。マウスを窓の右上 の角に移動し、Sの表示が出たらクリックで確定 します。

1-7 図形に厚みをつけます。 左上の3Dから柱体を選択します。

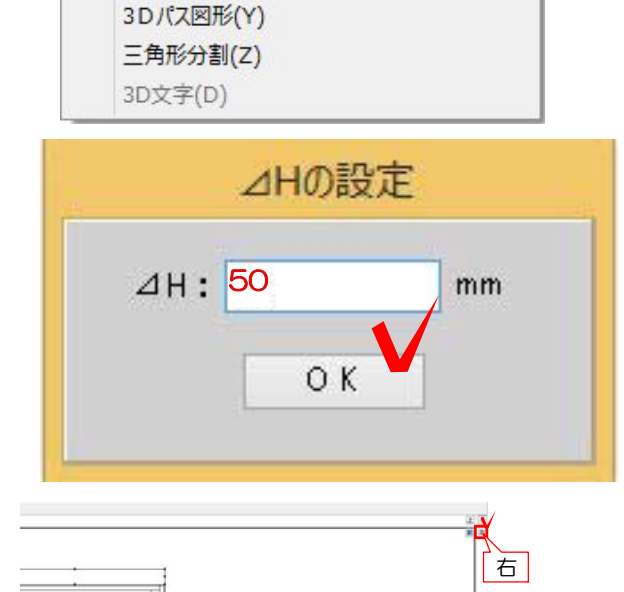

1-8 Hを今回は50と入力しOKを選択します

1-9 画面の方向を変更します。 右上の右をクリックで選択します。

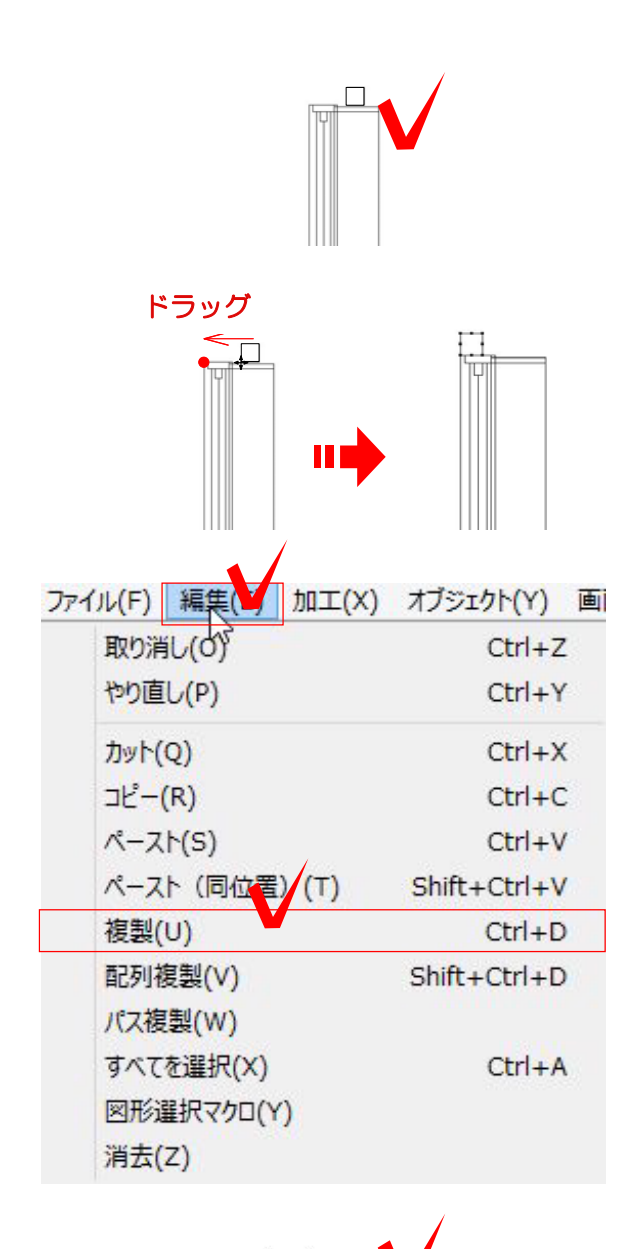

1-10 作成した図形を窓の枠に合わせて移動さ せます。図形がないところでクリックで選択解 除します。

1-11 図形の左下の角にマウスをあてると のマークに変更されるので、ドラッグで まで 移動します。

※図形を移動する時は必ず+のマークで作業し ましょう。

1-12 同じものを窓の下にも配置したい場合は 左上の編集を選択し、複製を選択します。

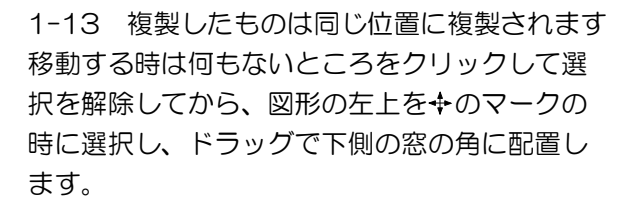

1-14 移動後、右下のOKを選択し、完成です

※完成後eE-Painterで飾りの素材(色)を下か ら選び変更しましょう。

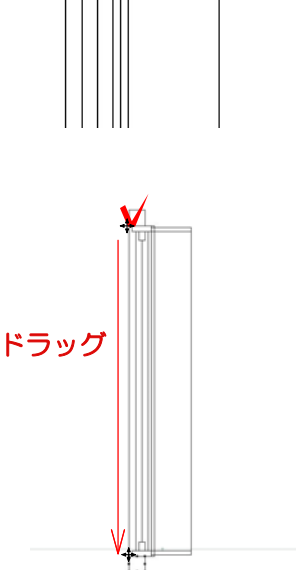